# **SPrairie State College**

## Desire2Learn & YouSeeU:

### **Video Assignments**

#### **Table of Contents**

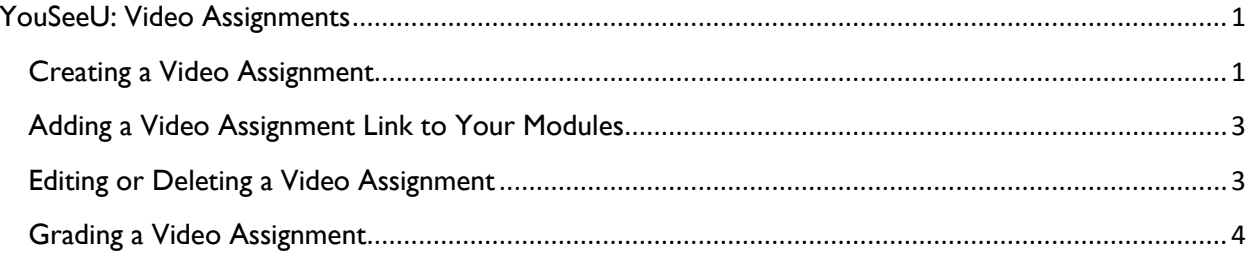

### <span id="page-1-0"></span>**YouSeeU: Video Assignments**

Video Assignments by YouSeeU is an integrated assignment tool available to you through your D2L course. You can setup a Video Assignment to allow students to respond to course materials by video or do presentations remotely.

#### <span id="page-1-1"></span>Creating a Video Assignment

- 1. Log into your D2L course.
- 2. Select **Assessment** then **Video Assignment**.
- 3. Select **Create Assignment**.

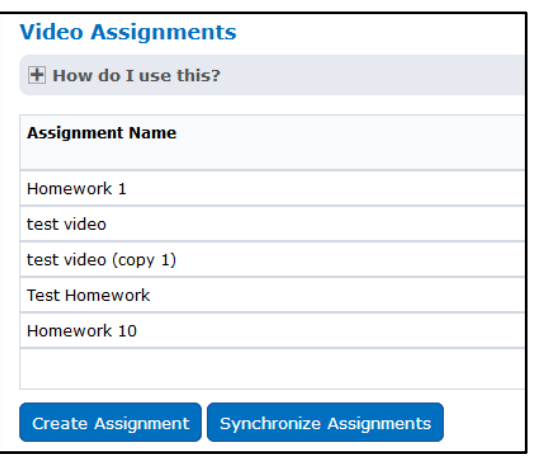

4. In the **Name** field, enter a name for the video assignment.

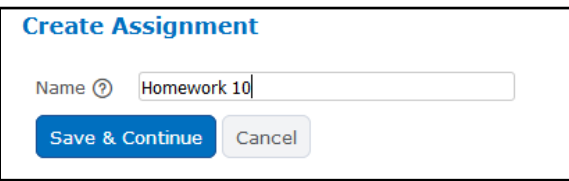

- 5. Select **Save and Continue**.
- 6. In the **Instructions** field, enter instructions for the video assignment.

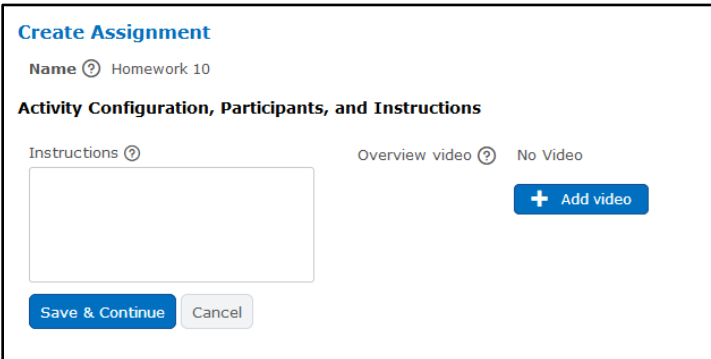

- 7. To use video to provide instructions, select **Add Video** then choose how to add video:
	- a. **Select Video**: Upload video file from your computer.
	- b. **Record Video**: Record directly using your webcam.
	- c. **Record Audio**: Record directly using your microphone.
	- d. **Add from Library**: Add from your existing YouSeeU videos.
	- e. **Transfer**: Transfer video file from your Google Drive, Dropbox or OneDrive accounts.
- 8. Select **Save and Continue**.
- 9. Select a **Grade settings** option from the list.
	- a. **Educator Ratings**: Gives you the option of rating it based on 5 stars, each star is worth 20 points.
	- b. **Grade Entry**: Enter a grade, based on percentage (i.e. 90% = 90 grade).
	- c. **Pass/Fail**: Grade will be given either 0 or 100.
	- d. **Completed/Not Completed**: Grade will be given either 0 or 100.

**Note:** Grade item will automatically be created in Grades, but will be marked as excluded from final grade calculation (points) or weighted "0" (weighted) by default.

Video Assignment grade is always out of 100 points.

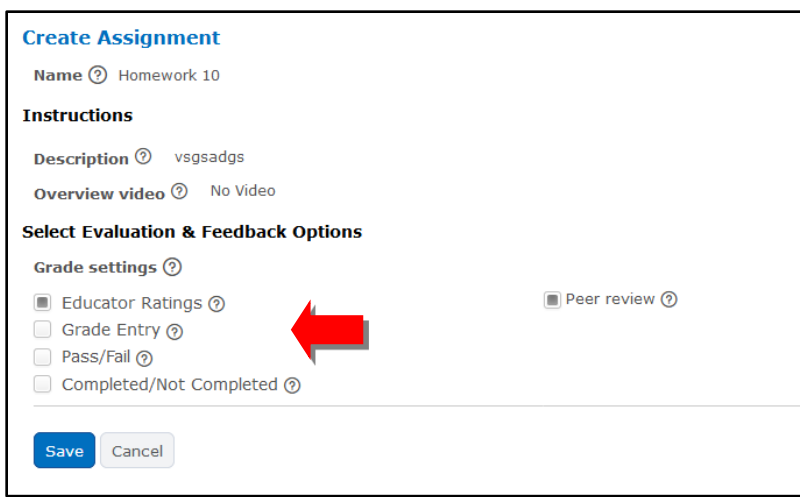

#### 10. Select **Save and Continue**.

11. In the **Activity Due** field, select a due date and time for the video assignment.

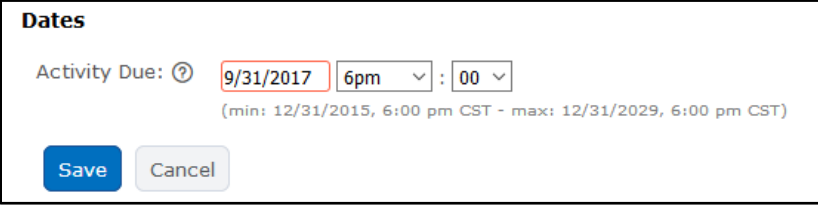

12. Select **Save**.

#### <span id="page-3-0"></span>Adding a Video Assignment Link to Your Modules

**Note:** You must put a link to the Video Assignment in your module. This is the only way for the student to access the assignment.

- 1. Log into your D2L course.
- 2. From **Content** area, go to the module where you want to place a link to the Video Assignment.
- 3. Select **Add Existing Activities** then **Video Assignment**.
- 4. Select the appropriate Video Assignment name from the list.
- 5. The link will be added to the module and you can add start/end dates, release conditions and descriptions like every other link in a module.

#### <span id="page-3-1"></span>**Editing or Deleting a Video Assignment**

- 1. Log into your D2L course.
- 2. From the course navigation, select **Assessment** then **Video Assignment**.
- 3. From the **Assignment Name** list, locate the video assignment you want to edit or delete.
- 4. To edit the session settings, click on the **Edit** pencil icon.

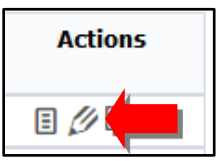

5. To delete the session, click on the black garbage can icon.

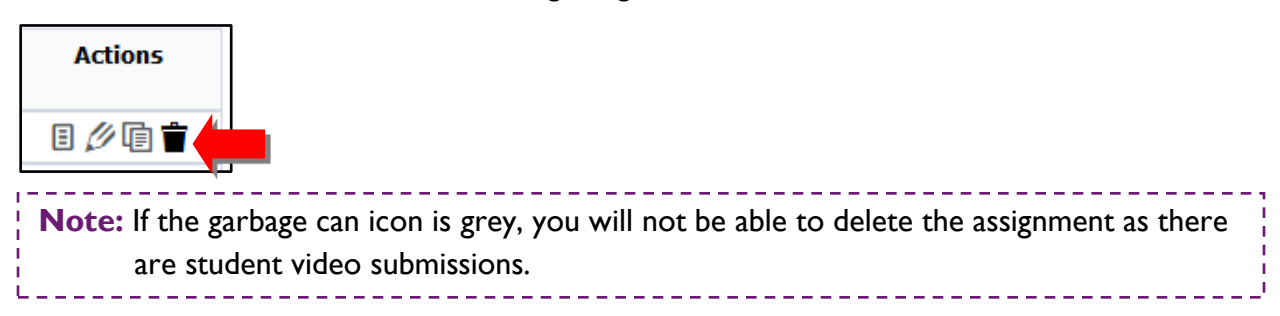

#### <span id="page-4-0"></span>Grading a Video Assignment

- 1. Log into your D2L course.
- 2. From the course navigation, select **Assessment** then **Video Assignment**.
- 3. From the **Assignment Name** list, locate the video assignment you want to grade.

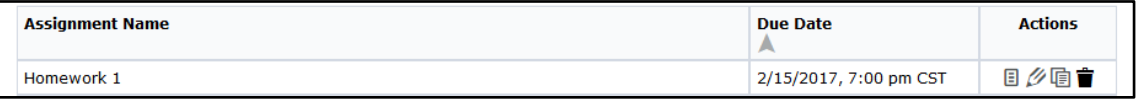

4. Select the **Grade** icon from the Actions area.

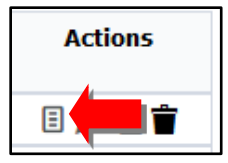

5. For the student you want to grade, select **Grade Student Submission**.

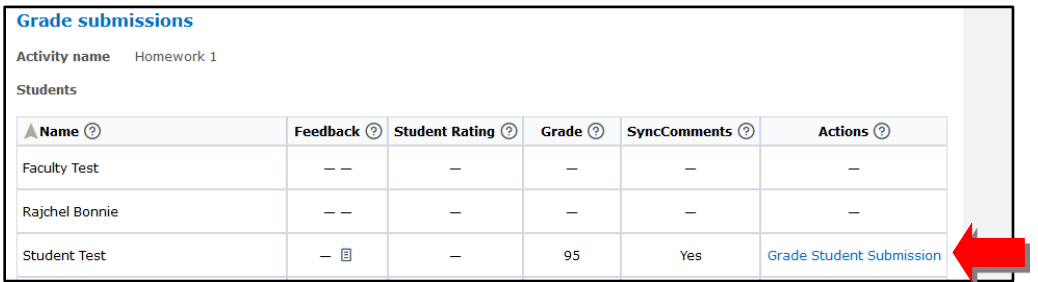

6. Now you can watch the student's video submission, leave video or text feedback, assign a grade, and write comments that are synced with video playback for the student.

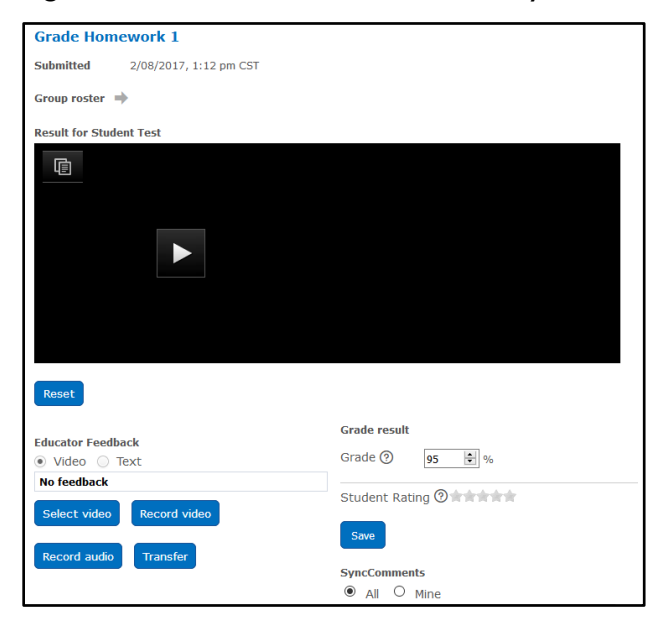

- 7. Select **Submit** to save Educator Feedback and **Save** to save the grade entered.
- 8. Select **Back to Roster** at the bottom of the screen to select another student to grade.